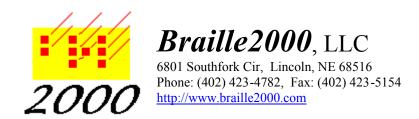

## Braille2000 for MicroBraille Users

(Note: This document applies to Braille2000 Version 1.)

BRAILLE2000 can read and write the same .BRL files you use with MicroBraille. Because BRAILLE2000 is a highly customizable tool, you can define SpeedBraille<sup>TM</sup> shortcut chords that work *very* much like the chords you use with MicroBraille. The result is a Windows-oriented tool that behaves much like MicroBraille, with a lot of modern extras.

BRAILLE2000 can create, view, and edit .BRL files. But BRAILLE2000 does not come set up to mimic the MicroBraille chords. You will need to define the chords you want to use, once. It's not hard, and this sheet tells you how.

You will find that Braille2000 will read and write your .BRL files. When you open such a file (click the Open button in Braille2000 and select "Braille File"), you will note that most running heads and most page numbers and most page turn lines show with a yellow background color. Yellow color denotes braille that is managed automatically. For example, you can edit text that runs across a page number and t he page number won't move. If you add pages, braille and print page numbers are synthesized automatically for newly-added pages. All yellow material responds to a right-button click by the mouse. This produces a pop-up menu by which you can change or remove the yellowcolored item. For example, to change a yellow page number, right-button click on the yellow number you want to change, and select Make Correction.

MicroBraille files do not themselves have any yellow braille. The color is added by Braille2000 as the file is opened, based on an analysis of the structure of the braille pages. For this reason, if the original MicroBraille file has errors in running heads and/or page numbers (e.g., the running head is mispositioned or contains a brailling error; or a page number does not end in cell 40) the element in error will not be colored yellow, even though it should be. You can correct the flaw in the file, save it, and then reopen the file. When the page structure is correct, the items will be colored yellow. The native file type for Braille2000 is the .ABT file (Annotated Braille Text file). It is best if you save your work using this type of file. Use the "SaveAs" function to change the format and name of a file.

## Mimicking MicroBraille chord behavior

Listed below are the various MicroBraille chords and the keystrokes you need to press while *recording* the shortcut definition in BRAILLE2000. The "Cursor Home" chord (MicroBraille

Chord (3)) will be used to illustrate the procedure. This same procedure needs to be repeated for each different chord you wish to use, from the list below. Once you have defined the chord, you can use it from then on. You may also get lots of ideas for other chords that MicroBraille does not have, that you invent. Go ahead... be creative.

You should also know a few more things that you won't need when defining MicroBraille chords, but which you might want to know later:

- 1. If you make a mistake recording a BRAILLE2000 SpeedBraille <sup>™</sup> shortcut, just record it again. Begin by selecting the shortcut in the list and clicking the Change button.
- 2. You can record braille cells if you wish, making a chord that inserts an often used or hard to braille word or phrase.
- 3. You can define any of the 63 possible chords. And you can define what happens when you press any of the 20 letter keys besides SDF JKL. And you can define what happens when you press a function key, F2 through F9 and F11 and F12 (the keys F1 and F10 are reserved for Windows-defined functions). If you wish you can define dozens and dozens of different SpeedBraille™ shortcuts, some as chords and some as regular keys.
- 4. You can make a shortcut perform a menu action *if you* begin by pressing the Alt key and then use only the keyboard to access the menu, via the underlined letters you see in the menu.
- 5. Things you do with the mouse do not record.

Example: Chord (3), Home

In the BRAILLE2000 control panel, click the View button and then click on **SpeedBraille Keys.** (Note: you must first open a file or start a new file, using the New or Open button on the Braille2000 Control Panel.)

In the "Keyboard" dialog box, click the **New** button. Now key the chord (or press the function key or regular key) that you are going to define. For chord (3), you press S and spacebar together. Enter a short description that reminds you what the shortcut does. Set the Availability to "Global, permanent". Click the **Record** button and note the flashing "Recording" word in the Control Panel. You are now recording keystrokes, defining the shortcut for chord (3). As you see in the table below, you press the **HOME** key and then the **BREAK** key. That's it. Chord (3) is ready to use. Note that the **BREAK** key is labeled "Pause Break" on most keyboards.

You can repeat the above process for any line in the table below, to get any MicroBraille chord capability listed here. Or you can invent your own behaviors.

Think of the SpeedBraille<sup>™</sup> system as a library of stored keypresses. When you press the shortcut key or chord, the system *very* quickly recreates the keypresses you recorded earlier, as if you have just retyped them. In the case of Chord (3), the system recreates a press of the Home key, and it is that action that then causes the caret to move to the home position. Each SpeedBraille<sup>™</sup> shortcut can hold up to 1000 keypresses, enough for a good-sized paragraph.

Use all or selected portions of the following table to set up SpeedBraille $^{\text{TM}}$  shortcuts that mimic Microbraille chords.

| Function                               | Chord           | What you press while recording |
|----------------------------------------|-----------------|--------------------------------|
| Carriage return                        | Chord (45)      | ENTER BREAK                    |
| Cursor left                            | Chord (2)       | - BREAK                        |
| Cursor right                           | Chord (1)       | - BREAK                        |
| Cursor word left                       | Chord (23)      | CTRL+4- BREAK                  |
| Cursor word right                      | Chord (13)      | CTRL+- CTRL+- CTRL+4- BREAK    |
| Cursor END                             | Chord (6)       | END BREAK                      |
| Cursor HOME                            | Chord (3)       | HOME BREAK                     |
| Backspace erasing to beginning of line | Chord (123)     | SHIFT+HOME DEL BREAK           |
| Insert vs. Replace*                    | Chord (56)      | INS BREAK                      |
| Delete one cell to the right           | Chord (145)     | DEL BREAK                      |
| Cursor up                              | Chord (4)       | T BREAK                        |
| Cursor down                            | Chord (5)       | ~ BREAK                        |
| To erase via backspacing               | Chord (12)      | BACKSPACE BREAK                |
| Delete from Cursor to END OF LINE      | Chord (456)     | SHIFT+END DEL BREAK            |
| To make guide dots**                   | Chord (124)     | TAB BREAK                      |
| To center heading                      | Chord (14)      | ALT d f c ENTER BREAK          |
| To make a 3-1 paragraph                | choose your own | ALT d f i 3 1 ENTER BREAK      |

## Notes

**Do not** enter spaces where gaps show between the keys you press in the above table (for these shortcuts, you don't need to record any spaces).

CTRL+ means to hold down the CTRL key while pressing the following key. SHIFT+ means to hold down the shift key while pressing the following key.

- \*Insert versus Replace mode toggles back and forth with each press of the **INS** key or with each use of Chord (56).
- \*\*Automatic guide dots in BRAILLE2000 require defining Tabs (via **Edit** and Tabs in the menu). If you have done that (click the **Help** button there to learn how) and have included guide dots in your tab definition, then the **Tab** key is used to trigger guide dot production, and via the above shortcut you can use chord (124) in lieu of the **Tab** key.
- \*\*\*In Braille2000, the Home key moves the caret to the first non-blank cell on the line. Home Home (pressed two times in sequence) always moves the caret to cell 1 on the line. The End key works in a similar fashion. If you want Chord (3) to move the caret to cell 1 rather than to the first non-blank cell on the line, record Home Home Break instead of what is shown in the table.